# Recupera file di configurazione telefono da TFTP Ī

# Sommario

Introduzione **Prerequisiti Requisiti** Componenti usati **Procedura** Uso del browser Uso della CLI

## Introduzione

Questo documento descrive la procedura per scaricare il file di configurazione del telefono dal server TFTP (Trivial File Transfer Protocol).

# **Prerequisiti**

### **Requisiti**

Cisco raccomanda la conoscenza di Cisco Unified Communications Manager (CUCM).

#### Componenti usati

Il documento può essere consultato per tutte le versioni software o hardware.

# **Procedura**

Potete recuperare il file di configurazione utilizzando i seguenti metodi:

- Utilizzo del browser
- Riga di comando (CLI)

#### Uso del browser

Passaggio 1. Accedere a http://<indirizzo ip di tftp>:6970/ConfigFileCacheList.txt nel browser Internet per visualizzare tutti i file disponibili nel server TFTP, come mostrato nell'immagine.

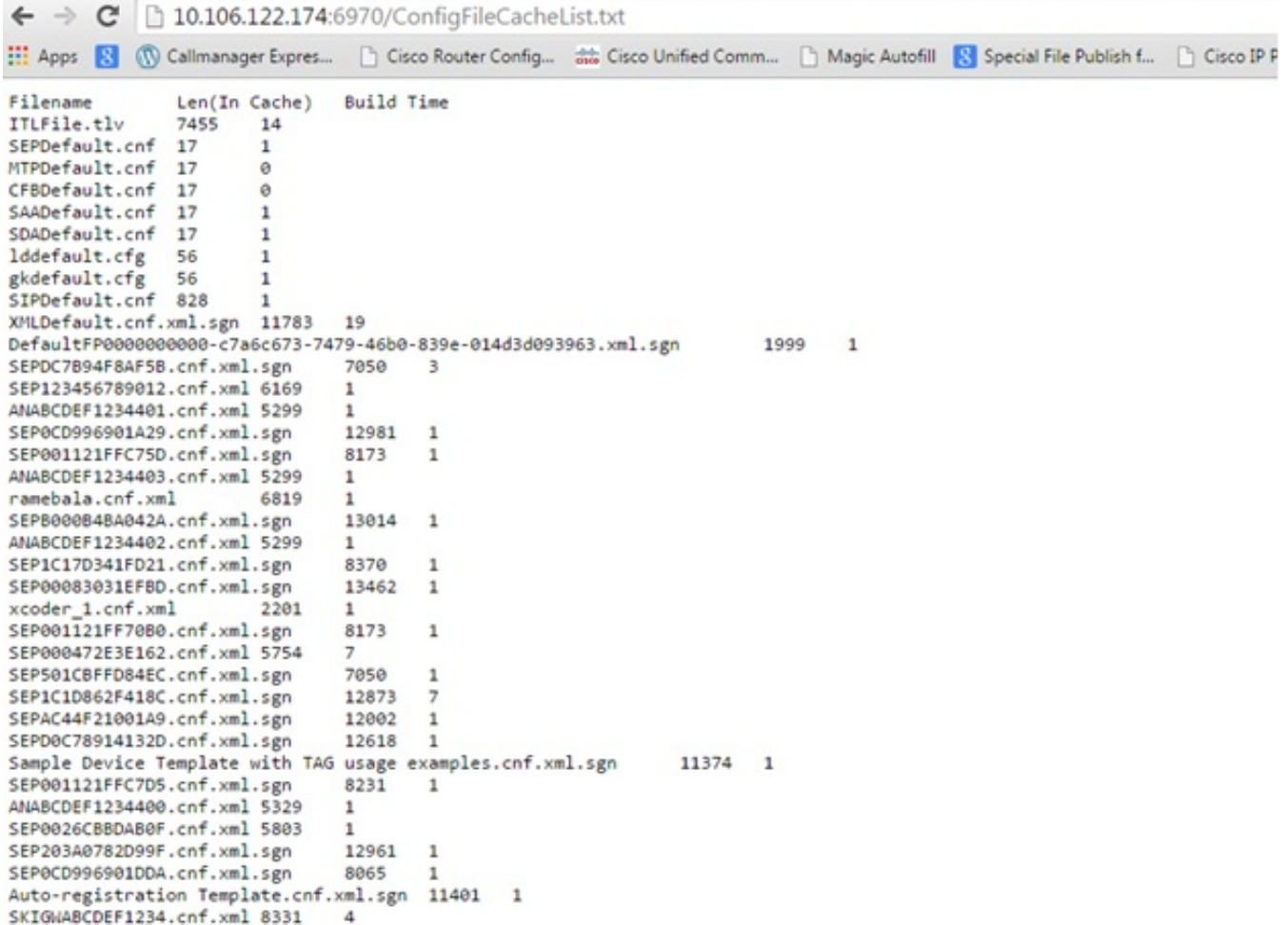

Passaggio 2. Scaricare il file di configurazione del telefono. Sostituire il file ConfigFileCacheList.txt con il nome del file di configurazione del telefono e accedervi nel browser. Viene richiesto di salvare il file.

#### http://<indirizzo ip tftp>:6970/<nome file configurazione telefono>

```
10.106.122.174:6970/SEPDC7B94F8AF5B.cnf.xml.sgn
\leftarrow \rightarrowC
[11] Apps 8 (1) Callmanager Expres... | Cisco Router Config... as Gisco Unified Comm... | Magic Autofill
                                                                                                          R
                  Len(In Cache)
                                     Build Time
Filename
                  7455
ITLFile.tlv
                          14
SEPDefault.cnf 17
                            \mathbf{1}MTPDefault.cnf 17
                            \boldsymbol{\alpha}CFBDefault.cnf 17
                            \alphaSAADefault.cnf 17
                            \mathbf{1}SDADefault.cnf 17
                            \mathbf{1}lddefault.cfg
                  56
                            1
gkdefault.cfg
                  56
                            \mathbf{1}SIPDefault.cnf 828
                            \mathbf{1}XMLDefault.cnf.xml.sgn 11783
                                     19
DefaultFP0000000000-c7a6c673-7479-46b0-839e-014d3d093963.xml.sgn
                                                                                    1999
                                                                                              \mathbf{1}SEPDC7B94F8AF5B.cnf.xml.sgn
                                    7050
                                              -3
SEP123456789012.cnf.xml 6169
                                     \mathbf{1}ANABCDEF1234401.cnf.xml 5299
                                     \mathbf{1}
```
#### Uso della CLI

Passaggio 1. Verificare se il protocollo TFTP è abilitato sul computer.

Andare alla riga di comando e digitare TFTP. Verrà visualizzato l'output. come mostrato nell'immagine.

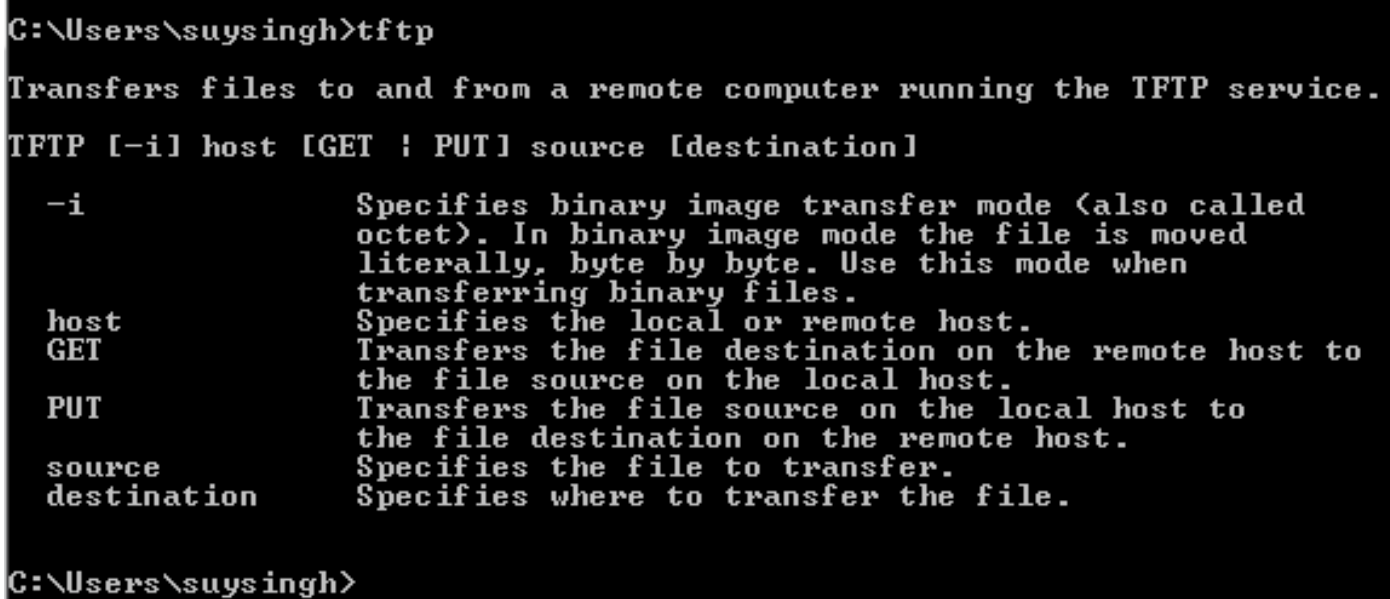

Se il protocollo TFTP è disabilitato, l'output viene visualizzato come mostrato in questa immagine.

```
C:\Users\suysingh>tftp
```
Passaggio 2. Per abilitare il protocollo TFTP sul computer:

- 1. Selezionare Pannello di controllo > Disinstalla programma.
- 2. Selezionare **Attiva o disattiva le funzionalità di Windows** nel pannello sinistro. Appare una finestra.
- 3. Selezionare Client TFTP.

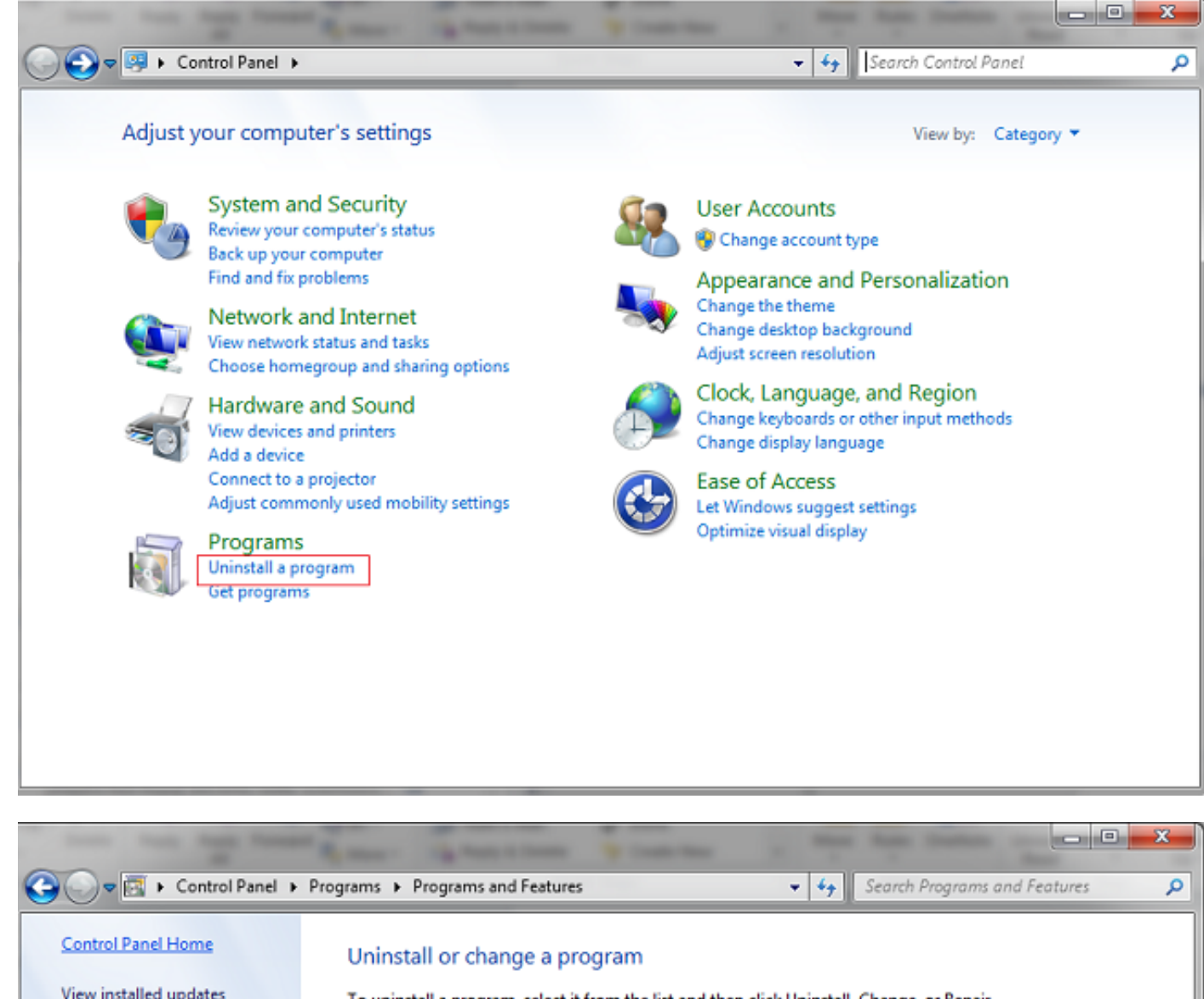

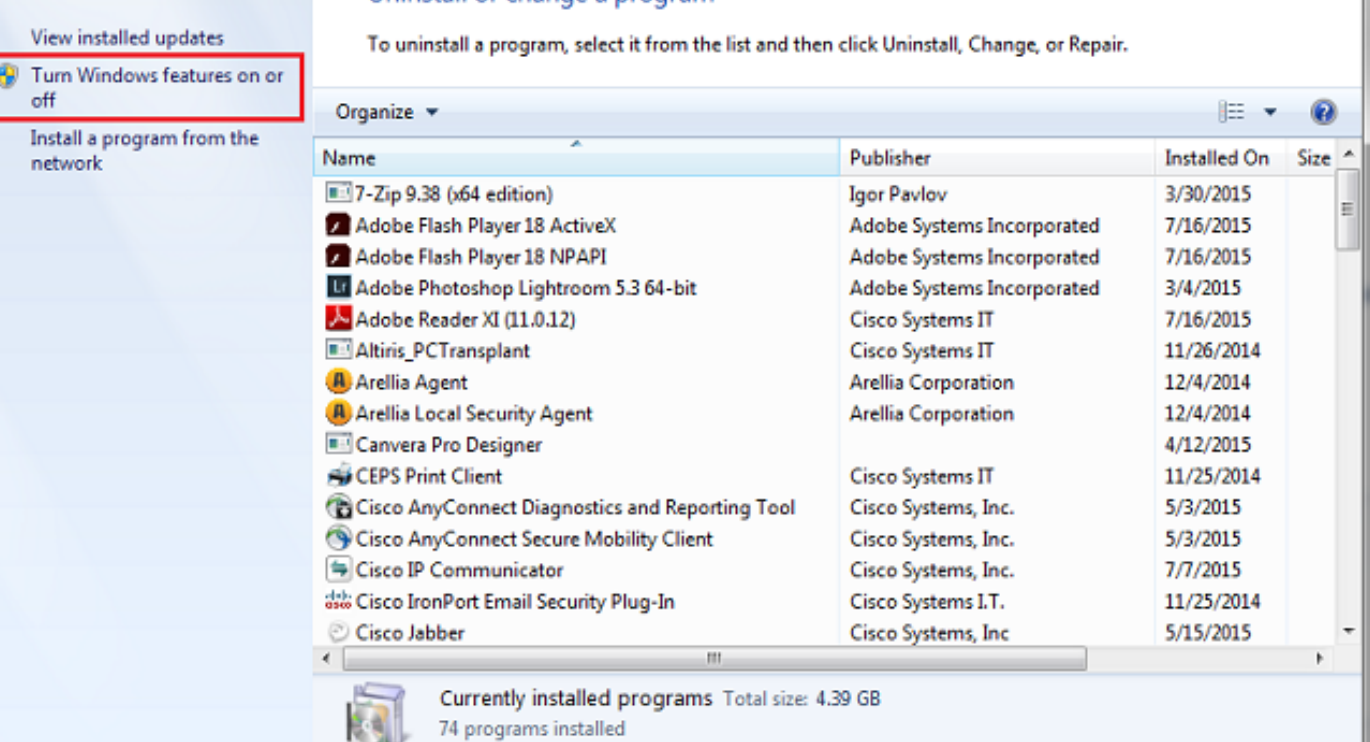

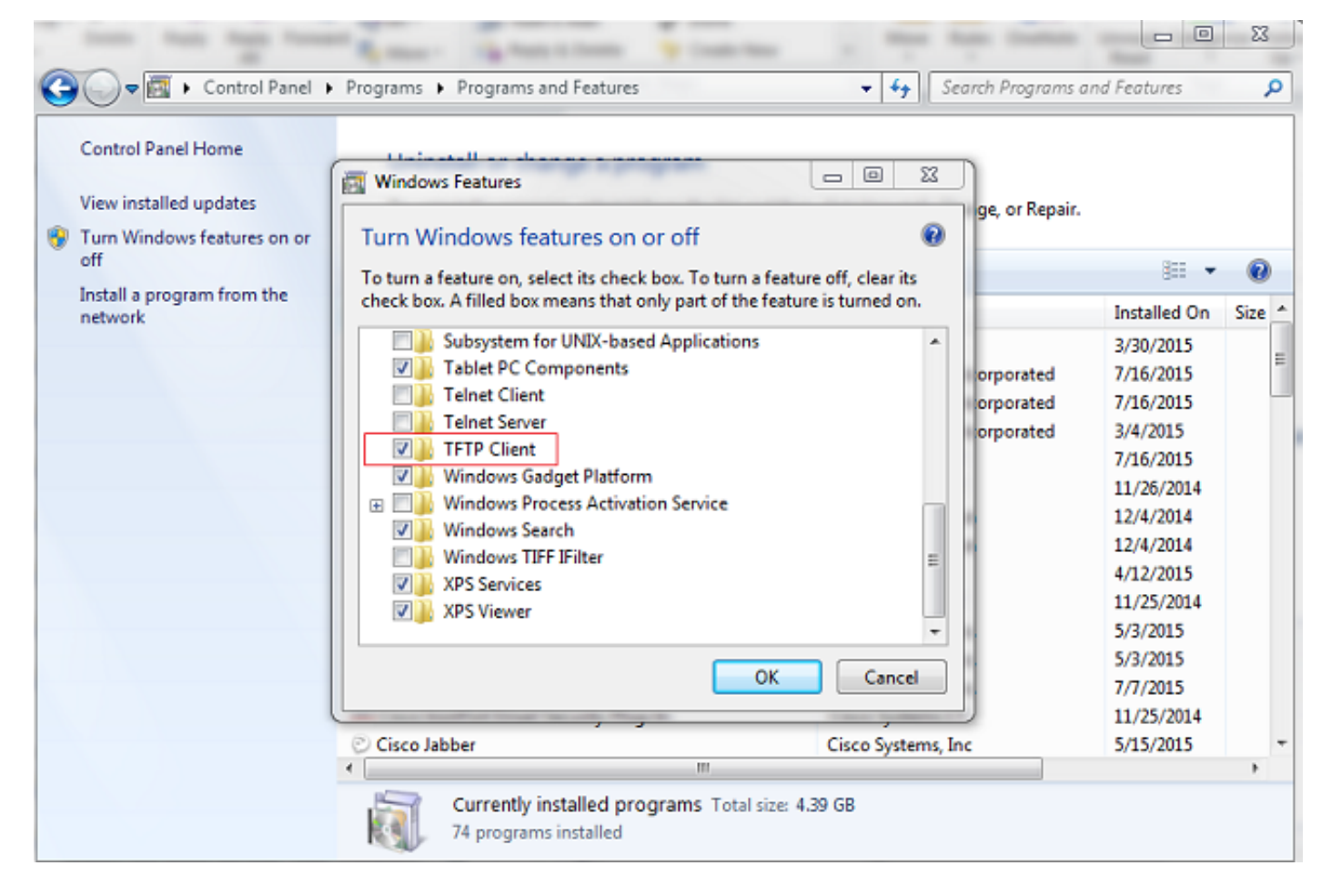

#### Passaggio 3. Scaricare il file di configurazione del telefono

Recuperare il file di configurazione del telefono dal TFTP utilizzando il comando tftp -i <indirizzo\_ip di tftp> get <indirizzo MAC del telefono>.cnf.xml nella CLI del PC.

C:\Users\suysingh>tftp -i 10.106.122.174 get SEP00083031EFBD.cnf.xml Transfer successful: 13002 bytes in 1 second(s), 13002 bytes/s

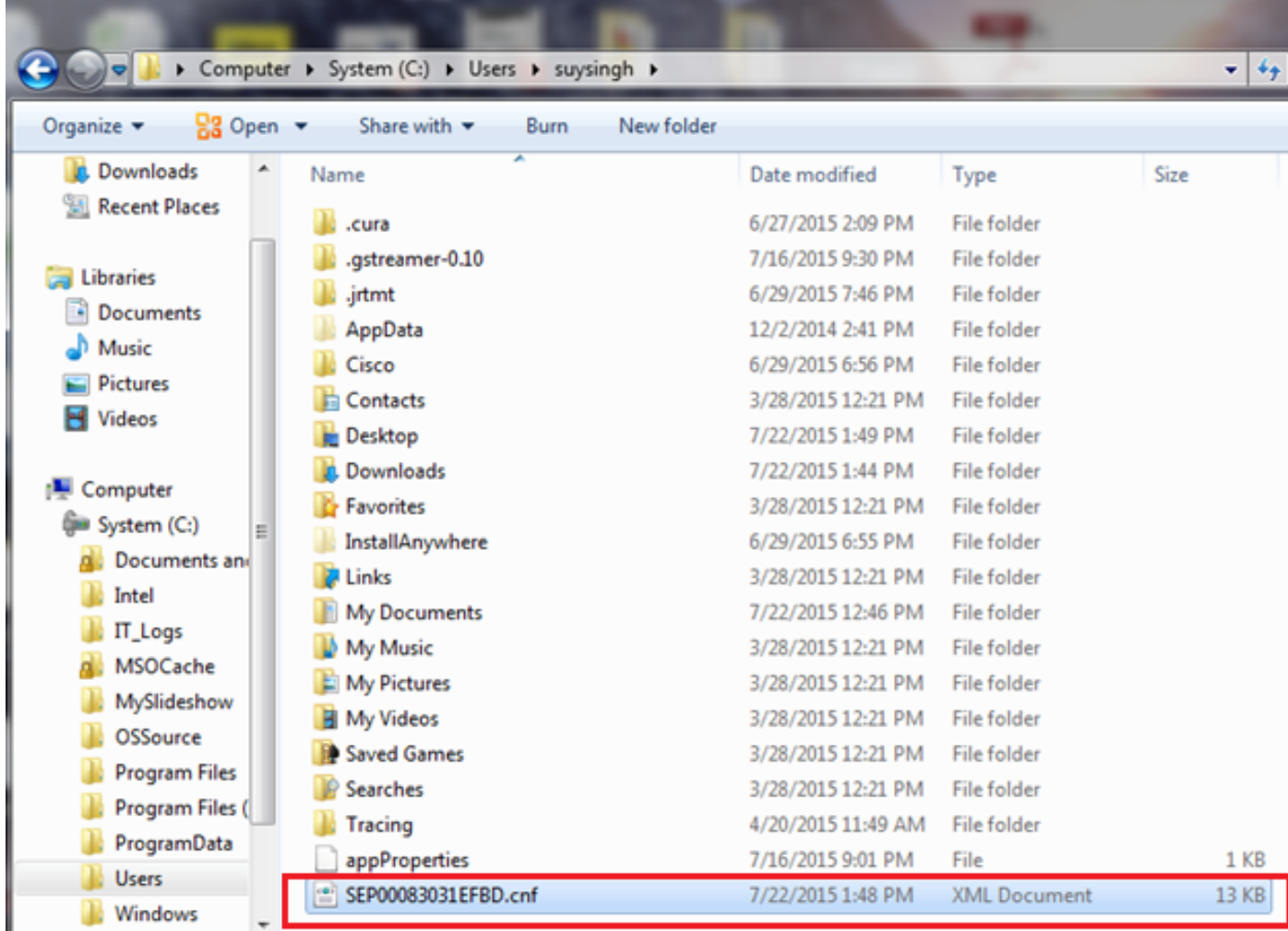